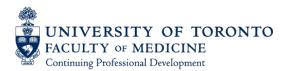

# Introduction to the new CPD Accreditation Application System For Applicants

# https://accredit.cpdtoronto.ca/

Note: aspects of this site are still undergoing some modification for continued improvement.

#### Step 1: Login

Figure 1: site landing page

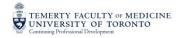

#### Home

| Thank you for choosing Continuing Professional Development (CPD) to accredit your upcoming program.                                                                                                    | Email Address |
|----------------------------------------------------------------------------------------------------|---------------|
| Programs and conferences that are submitted to CPD undergo a rigorous review in accordance with the<br>accreditation criteria established by the College of Family Physicians of Canada and the Royal College of<br>Physicians and Surgeons of Canada. This ensures that programs accredited through CPD maintain the<br>academic excellence expected of the Faculty of Medicine at the University of Toronto. | Password      |
| Login to begin or continue your application.                                                                                                    |               |
| If you have any issues or problems please send them via the reporting tool. The link is also available at the                                                                                                    |               |

If you have any issues or problems please send them via the reporting tool. The link is also available at the bottom of every page.

Forgot Your Password?
Remember Me

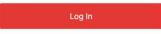

Home Help

Passwords for the new site and the same as you used for CADMIUM.

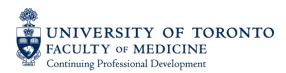

# Step 2: Create the Application

2.1 Select 'application' on the page header

Figure 2: First page header

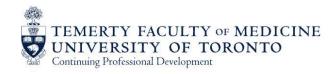

Home Applications Help

# 2.2 Then select the red button labelled "Start New Application"

Figure 3: start new application button

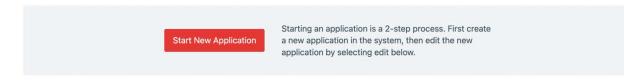

2.3 Create the application in the site by providing basic program information. Once complete, hit the red button at the bottom "create application" to save.

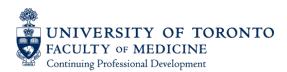

Figure 4: creating the application

| Create Application                             |                                                    |                                                                        |
|------------------------------------------------|----------------------------------------------------|------------------------------------------------------------------------|
| Program / Conference Title                     |                                                    |                                                                        |
| Previous Program                               |                                                    |                                                                        |
| This program has been submitted for accred     | itation in the past.                               |                                                                        |
| Start Date                                     | End Date                                           | Program Duration                                                       |
|                                                |                                                    | Select a duration                                                      |
|                                                |                                                    |                                                                        |
| Program / Conference Dates: For programs       | with multiple cohorts or iterations, please attach | a list of session dates in the other supporting documentation section. |
| Note: applications must be submitted 10 w      | eeks in advance of the program or conference       | start date. After that time late/rush fees will apply.                 |
| After you have created your application, click | Applications from the main menu to view and ed     | it all your applications.                                              |
|                                                | Create Applicati                                   | on                                                                     |

#### 2.4 Once created, you will see the following message:

Figure 5: successful creation of application

#### **Create Application**

Your application has been successfully created. Select Applications from the menu to view and edit all your applications.

#### 3.0 Complete Program Details

3.1 Navigate back to your applications by selecting "applications" in the top bar:

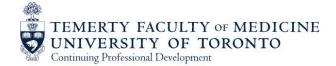

Home Applications Help

3.2 Locate your application on the list and select either the title or the edit button to navigate to the program page

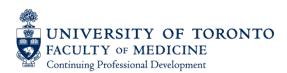

| Figure 6: application list |                                  |                     |                     |              |        |         |   |  |   |
|----------------------------|----------------------------------|---------------------|---------------------|--------------|--------|---------|---|--|---|
|                            | Title                            | Created             | Starts              | Status       | Review | Actions |   |  |   |
|                            | Demonstrating how the site works | December 7,<br>2023 | December 4,<br>2023 | Just Started |        | L       | Û |  | 0 |

3.3 Now you are on the accreditation application site. The headings are the same as the 'tasks' in the previous application site and relate to all the primary application components.

Figure 7: new application program page

| <ol> <li>→ Basic Information</li> </ol>        | → Basic Information 5. Program Manag |                            | <ol><li>Evaluation, Assessment and Outcome Measures</li></ol>             |
|------------------------------------------------|--------------------------------------|----------------------------|---------------------------------------------------------------------------|
| 2. Program Information                         | 6                                    | Evidence of Learning Needs | 10. Other Supporting Documentation                                        |
| 3. Contact and Registration In                 | formation 7                          | Goals and Objectives       | 11. Review Application                                                    |
| <ol> <li>Target Audience and Scient</li> </ol> | tific Planning Committee 8           | Program Design             |                                                                           |
| Program / Conference Title                     | e                                    |                            |                                                                           |
| Demonstrating how the                          | e site works                         |                            |                                                                           |
| Previous Program This program has been         | submitted for accreditation in the   | ast.                       | To finalize your application proceed to the<br>Review Application screen. |
|                                                | submitted for accreditation in the   | Program Duration           | Review Application screen.                                                |
| This program has been                          |                                      |                            |                                                                           |
| This program has been<br>Start Date            | End Date                             | Program Duration           | Review Application screen.                                                |
| This program has been Start Date 2023-12-04    | End Date 2024-01-19                  | Program Duration           | Review Application screen.                                                |

There are two key differences from the previous application site to this one. First, uploaded application components should now be uploaded within its corresponding page (for example, upload the budget template within the section on financial responsibility). You can still upload additional attachments at the end. The second difference you will note is the review screen at the end of the application. This section allows you to review (and if necessary, edit) the application in full prior to submission.

You will see that the first page is identical to what you filled out to create the application. Please move through the application by selecting the steps in the upper section of the page, and filling out responses as you go.

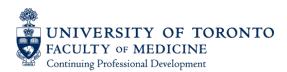

## **Program Information**

| 2. → Program Information                             | 6. Evidence of Learning Needs                  |                                    |
|------------------------------------------------------|------------------------------------------------|------------------------------------|
|                                                      | <ol> <li>Evidence of Learning Needs</li> </ol> | 10. Other Supporting Documentation |
| 3. Contact and Registration Information              | 7. Goals and Objectives                        | 11. Review Application             |
| 4. Target Audience and Scientific Planning Committee | 8. Program Design                              |                                    |
|                                                      |                                                |                                    |
|                                                      |                                                |                                    |
| .4: Section 3 Credits                                |                                                |                                    |

If you want to select Section 3 credits, you can do under Program Information.

Figure 8: selecting Section 3 under Program Information

| Credit(s) Requested * | <ul> <li>Royal College Maintenance of Certification - Section 1 (Group Learning Activity<br/>– In Person or Online)</li> </ul> |
|-----------------------|----------------------------------------------------------------------------------------------------|
|                       | Royal College Maintenance of Certification - Section 3 - Self-Assessment<br>Program                                            |
|                       | Royal College Maintenance of Certification - Section 3 - Simulation Activity                                                   |

Once you complete all required components on that page and save your progress, you will see another page appear in the upper section of the application –'Section 3' becomes category 10 of required components.

- 9. Evaluation, Assessment and Outcome Measures
- 10. Section 3: Simulation
- 11. Other Supporting Documentation
- 12. Review Application

#### 4.0 Submitting your Application

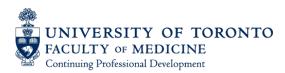

## 4.1 Submit Application

Once you have completed all components of the application, saving as you go along, you will need to submit it. Please proceed to the review screen, and at the bottom, following the prompts - change your application from "in progress" to "finalized".

| ow to submit your application    |                                                                            |  |
|----------------------------------|----------------------------------------------------------------------------|--|
| To finalize your application, se | the status below to 'Finalized' and click the 'Submit Application' button. |  |
| Application Status               | ✓ In Progress                                                              |  |
|                                  | Finalized                                                                  |  |
|                                  |                                                                            |  |
|                                  | Under Review                                                               |  |

You will see that the 'save application progress' bar ...

Save Application Progress

Changes to 'submit application' and you will be taken back to your application site.

The application you just submitted should now read "Finalized and Submitted"

| Title                            | Created             | Starts              | Status                   | Review | Actions |
|----------------------------------|---------------------|---------------------|--------------------------|--------|---------|
| Demonstrating how the site works | December 7,<br>2023 | December 4,<br>2023 | Finalized &<br>Submitted | -      |         |